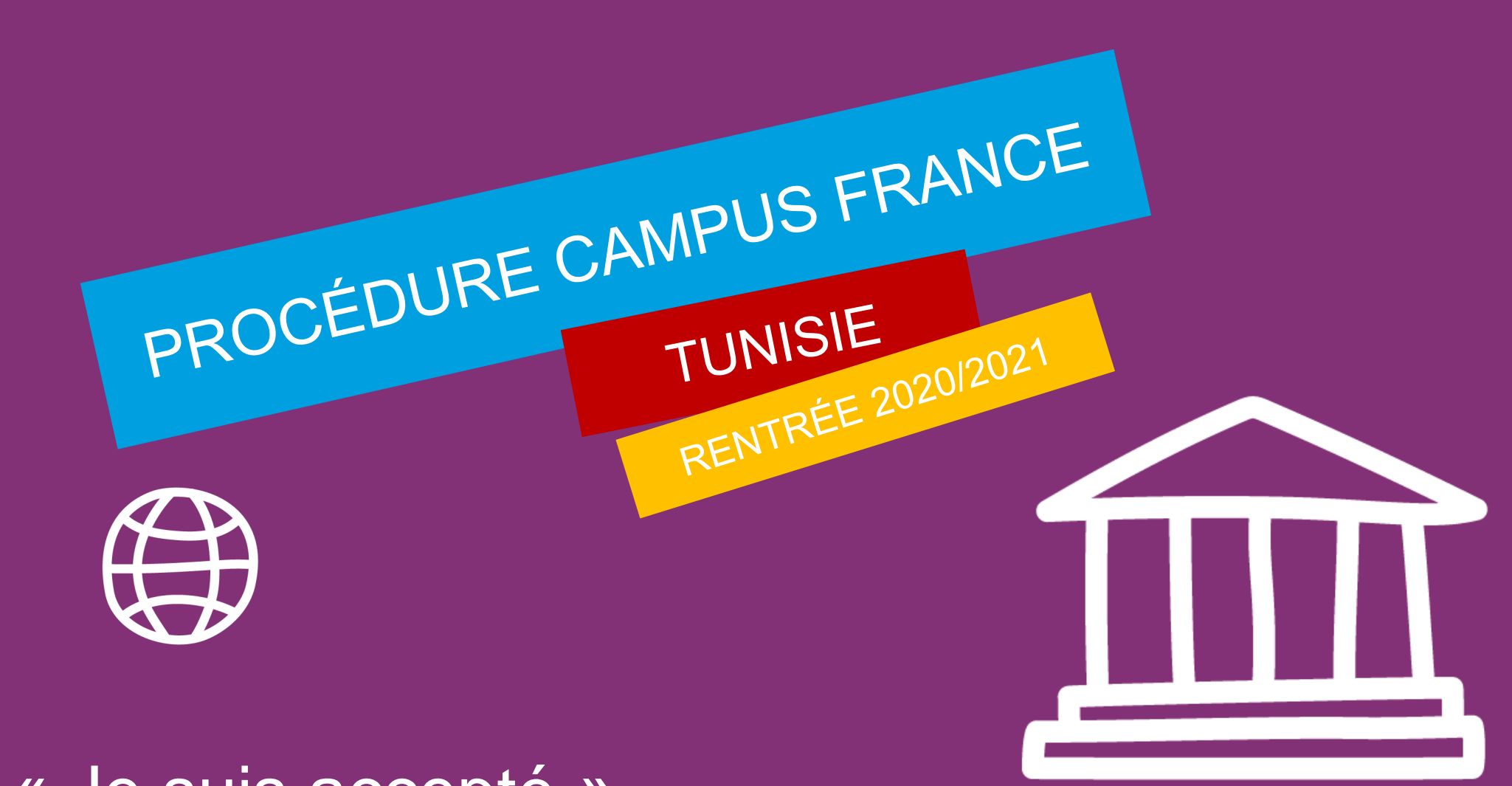

# « Je suis accepté » Cas particuliers : Baccalauréat français

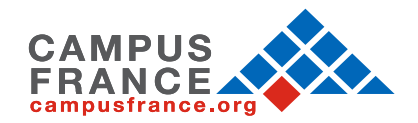

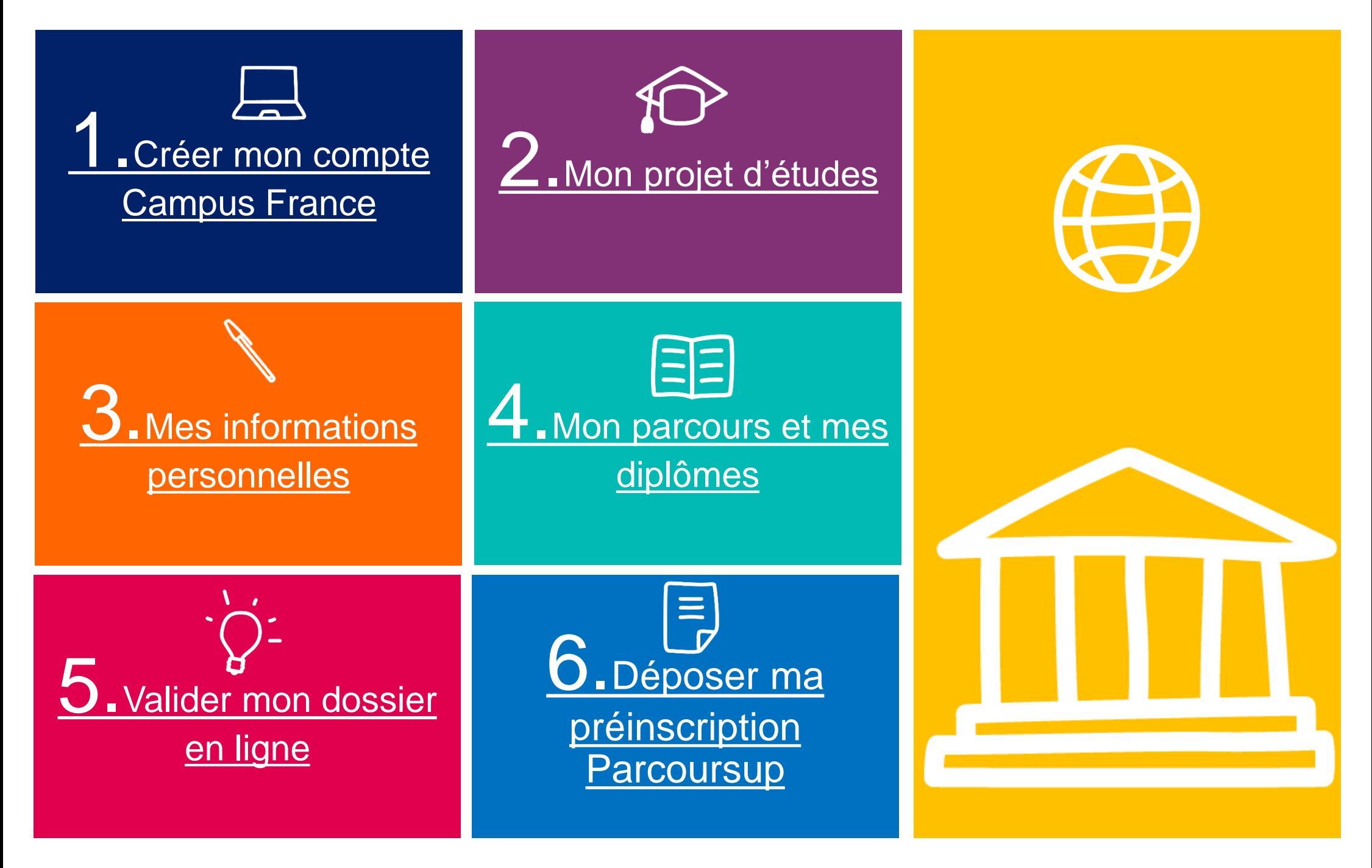

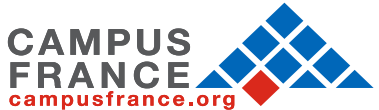

<span id="page-2-0"></span>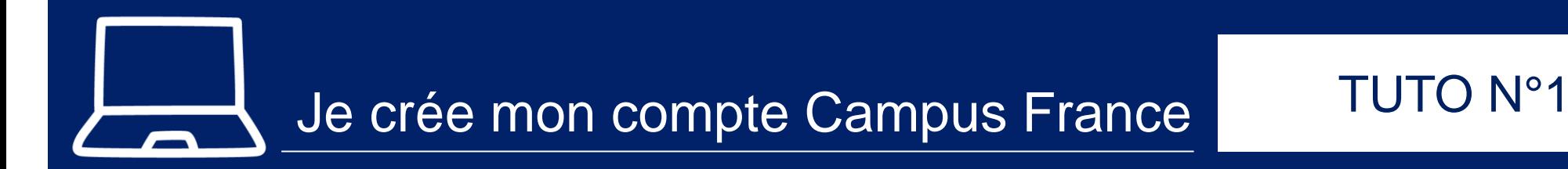

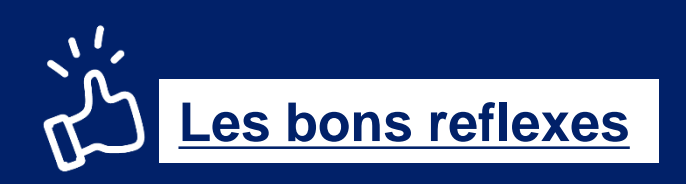

## Je prépare :

- ✓ Ma pièce d'identité : CIN ou Passeport (titre de séjour pour les non-tunisiens)
- ✓ Une adresse mail valide

## Je note :

- ✓ Mon mot de passe
- ✓ Mon nom et prénom comme indiqué sur le passeport
- ✓ Mon numéro de candidat TN (demandé à l'espace Campus France ex : TN19-01234)

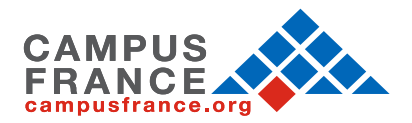

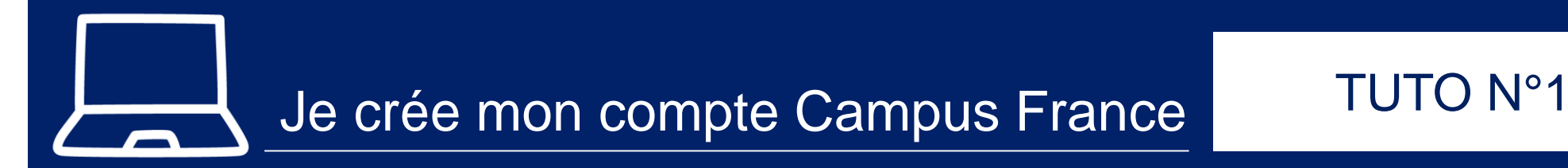

1. Allez sur la page d'accueil du site de Campus France Tunisie

<http://www.tunisie.campusfrance.org/>

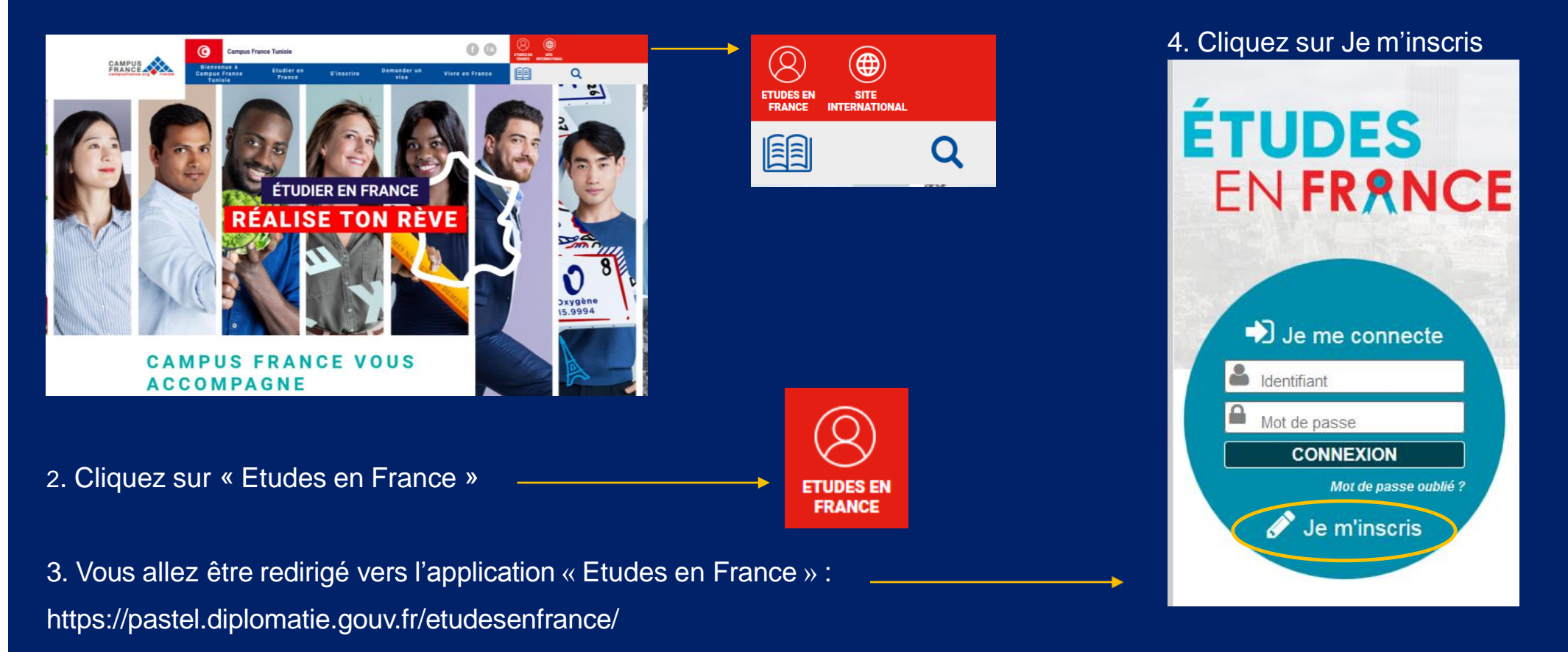

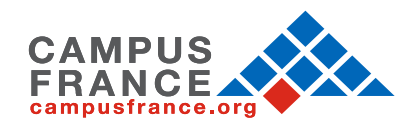

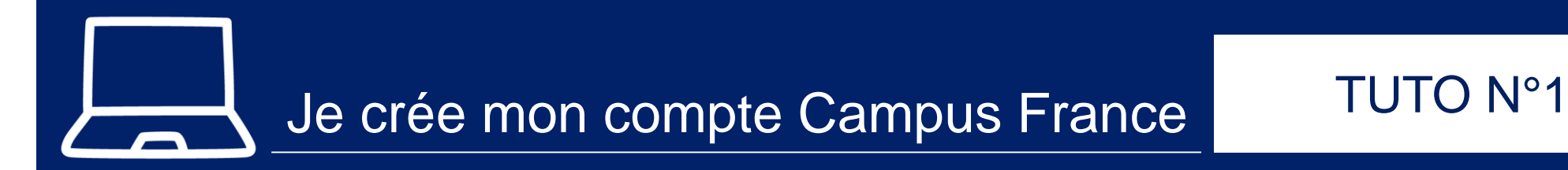

### 5. Saisissez les informations demandées

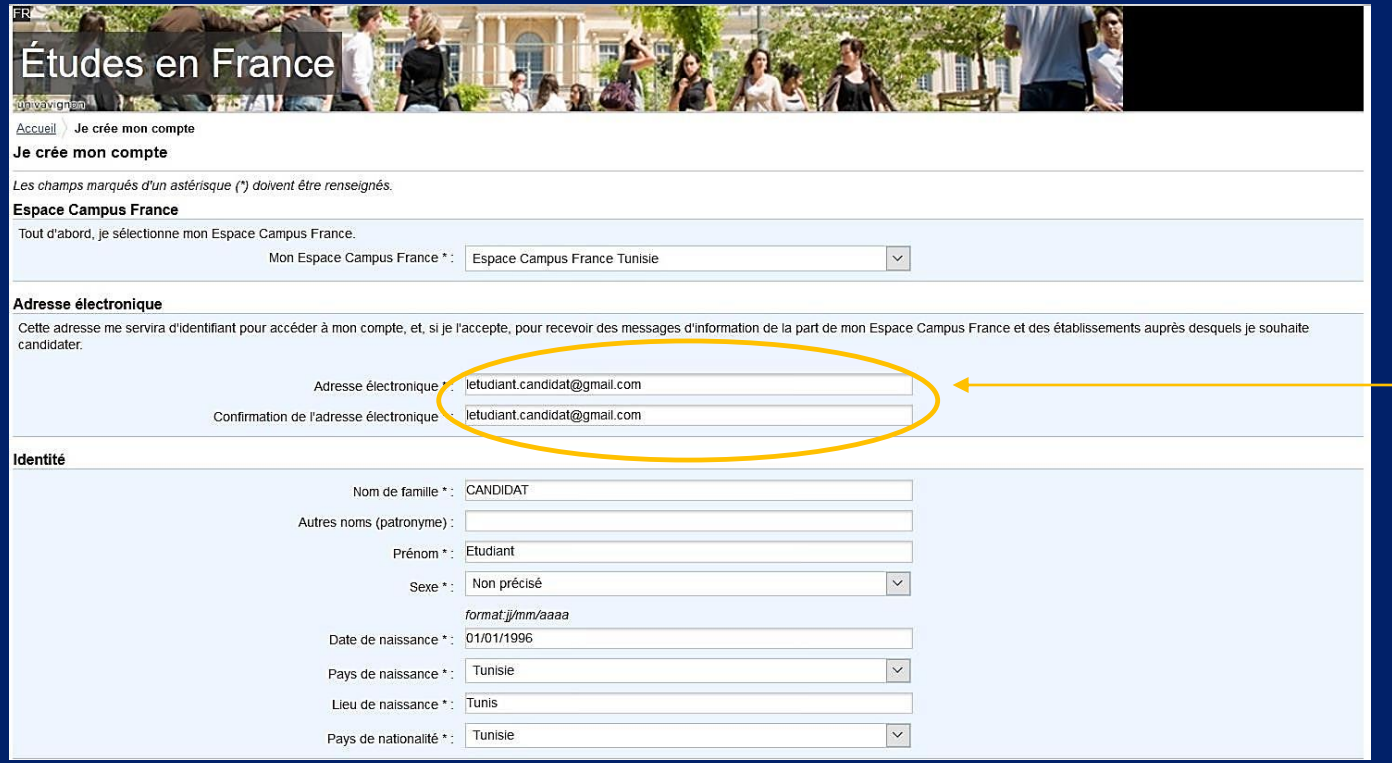

Saisissez votre adresse e-mail exacte, celle que vous consultez régulièrement et que vous n'allez pas oublier !

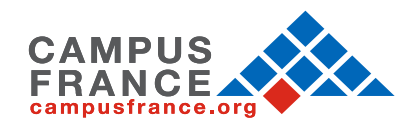

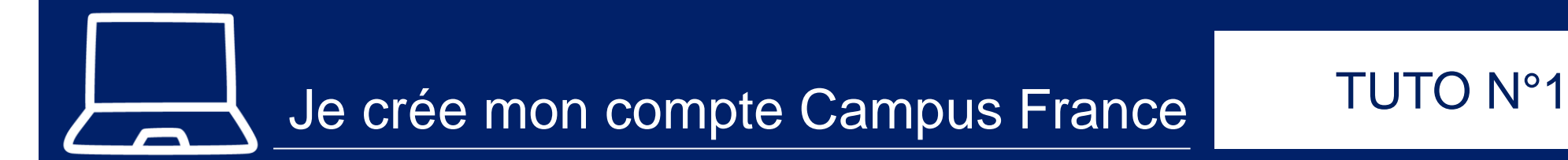

## 5. Saisissez les informations demandées

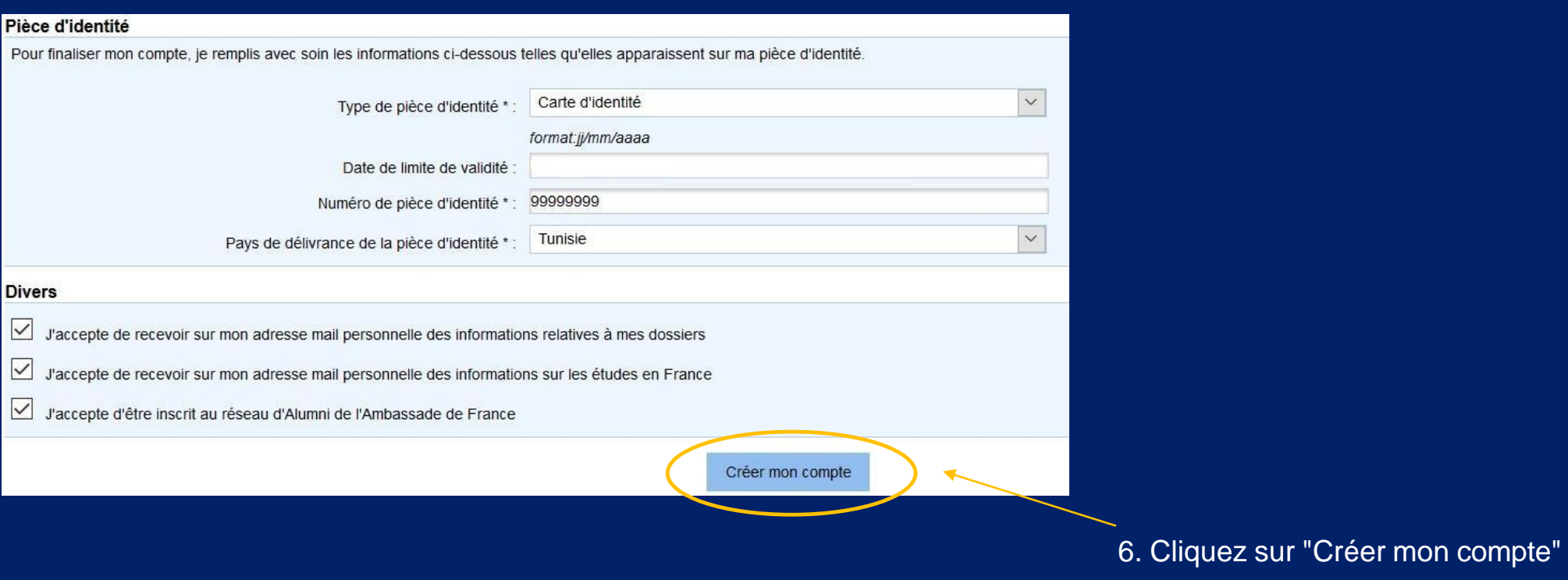

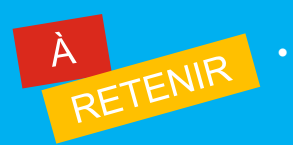

• **Pour les étrangers résidant en Tunisie : Saisir un numéro de passeport ou unecarte de séjour en cours de validité**

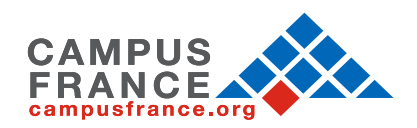

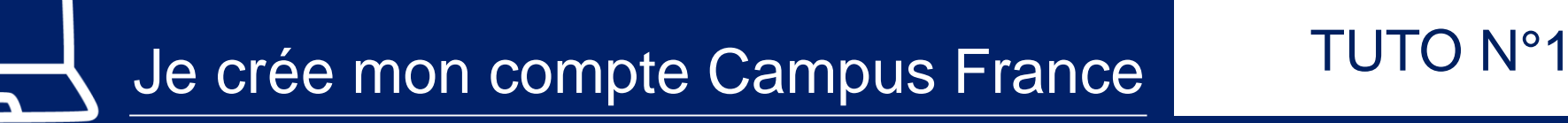

### 7. Confirmation de la création du compte

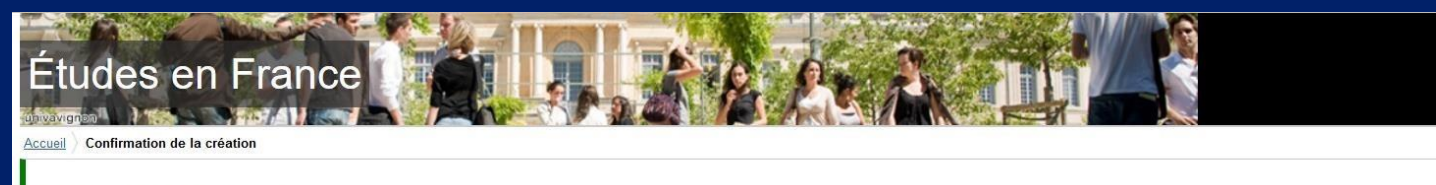

### Confirmation de la création

Votre demande de création de compte est en cours de traitement.

Un courrier électronique a été envoyé à l'adresse que vous avez spécifiée.

Ce courrier contient un lien sur lequel vous devez cliquer pour activer votre compte. Si vous ne recevez pas de courrier électronique d'ici 24 heures, merci de contacter votre espace Campus France.

- **Ce mail est envoyé dans un délai maximum de 24 heures. Si vous n'avez pas reçu de mail d'activation, cela peut être dû à :**
- ❖ Une faute de frappe dans votre adresse e-mail
- ❖ Votre filtre anti-spam a peut-être considéré l'e-mail d'activation comme un courrier indésirable (spam).
- ❖ L'inscription n'a pu avoir lieu car vous utilisez peut-être un ancien navigateur. Nous vous recommandons de télécharger la dernière de votre navigateur.
- ❖ "Javascript" est peut-être désactivé sur votre navigateur. Vérifiez les paramètres de votre navigateur et confirmez que "Javascript" est activé.

## 8. Après réception du mail de confirmation, cliquez sur le lien suivant

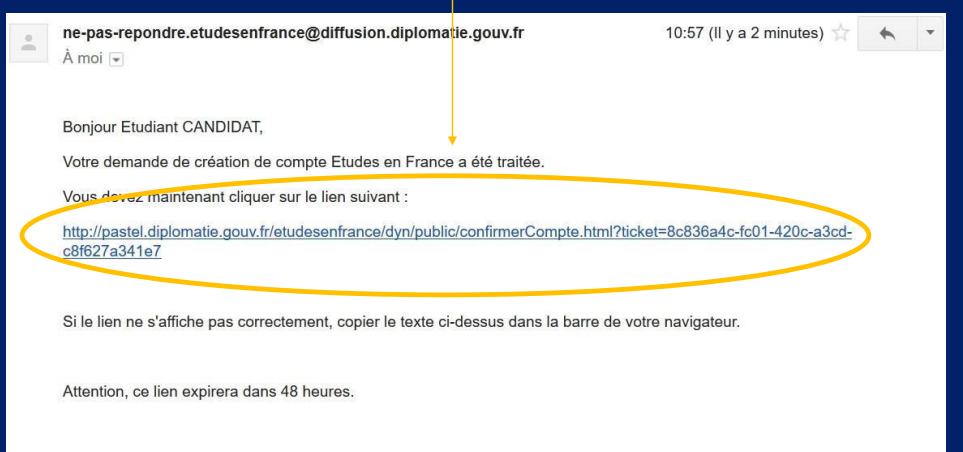

Cordialement

Ce message a été envoyé automatiquement. Nous vous remercions de ne pas répondre.

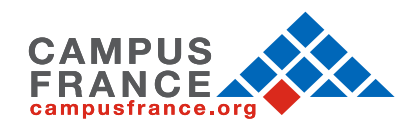

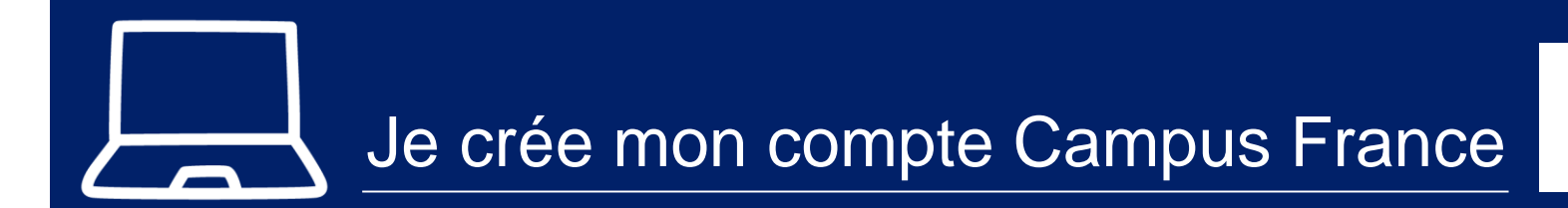

## TUTO N°1

9. Saisissez votre adresse mail et créez un mot de passe pour accéder à votredossier

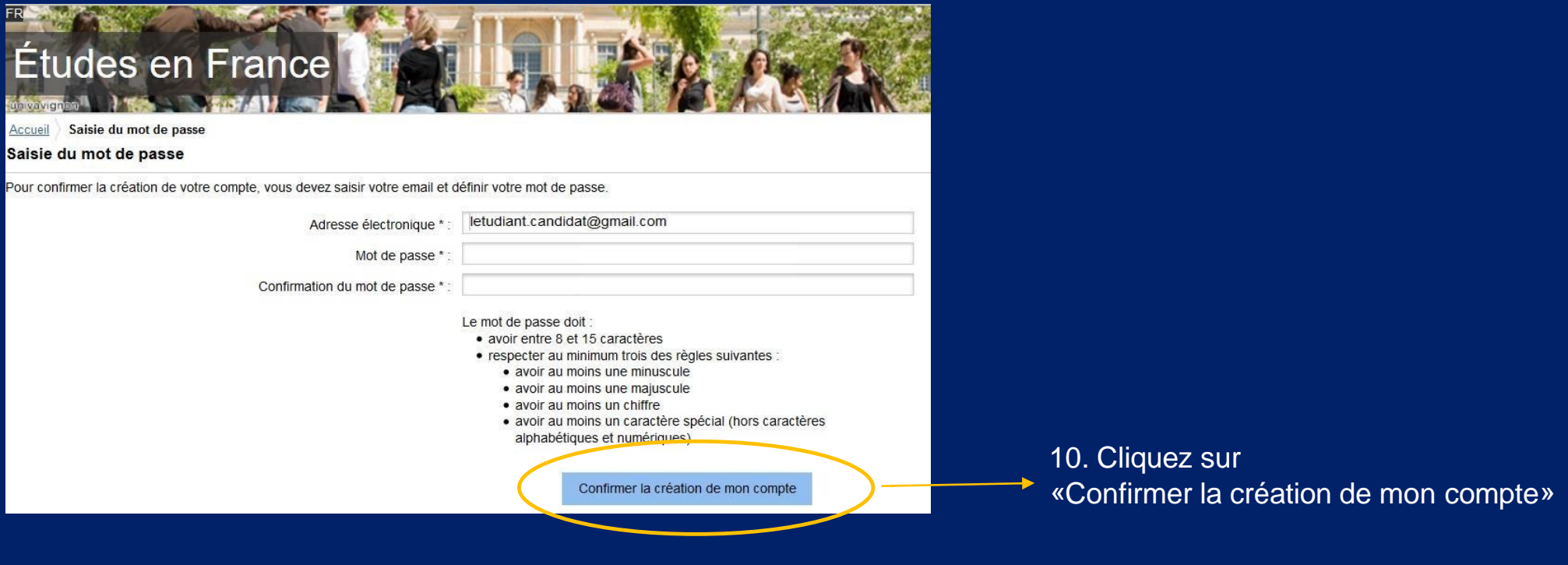

- - **Le mot de passe sera demandé à chaque connexion à votre compte**
	- **Il ne faudra pas l'oublier !**

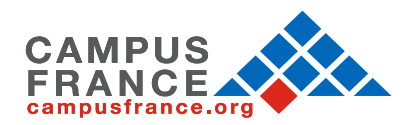

## Je crée mon compte Campus France

## TUTO N°1

CONNEXION

Je m'inscris

Mot de passe oublié ?

 $\bigtriangledown$  Je me connecte

dentifiant

Mot de passe

11. Cliquez sur :

BIENVENUE

«Me connecter à l'application Etudes en France»

Études en France **TEST CONTROLLED** Accueil Confirmation de la création Votre compte est désormais actif Vous pouvez vous connecter à l'application Etudes en France en cliquant sur le lien suivant :

12. Saisissez votre mail et votre mot de passe pour vous connecter

- **Vous avez créé votre compte Campus France et vous disposez actuellement d'un numéro d'identifiant (Exemple : TN19-00001)** L'APPLICATION
	- **Il vous sera demandé à chaque échange avec votre Espace Campus France et vous devrez toujours l'avoir avec vous**

Me connecter à l'application Etudes en France

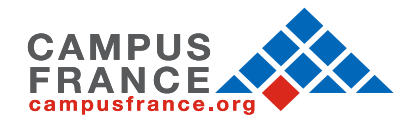

<span id="page-9-0"></span>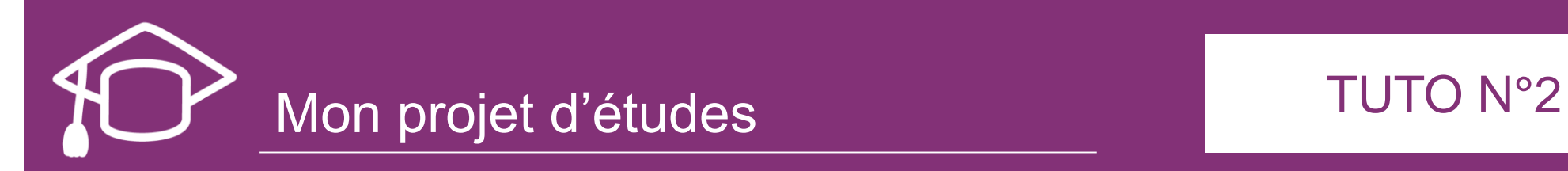

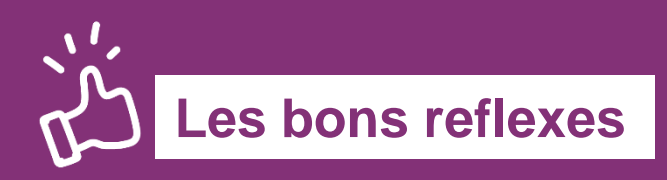

## Je prépare :

- ✓ Ma Confirmation d'inscription téléchargée sur la plateforme Parcoursup
- ✓ Les informations essentielles pour remplir mon projet d'études
	- ❖ Formation diplômante
	- ❖ Le nom de l'établissement
	- ❖ Le niveau d'études
	- ❖ La spécialité
	- ❖ La date de rentrée
	- ❖ La date limite d'arrivée autorisée

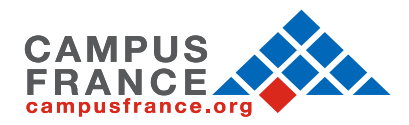

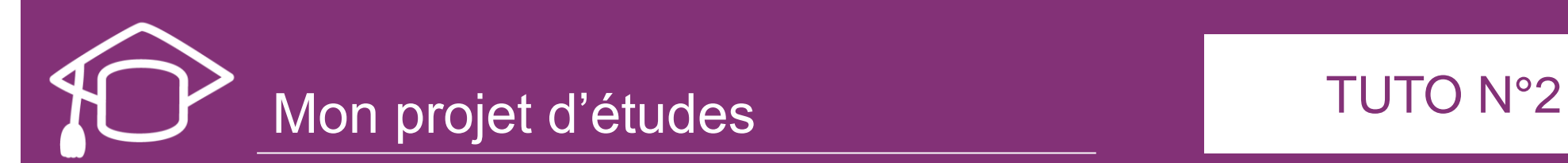

Vous venez d'obtenir une acceptation en dehors de la procédure Campus France et par vos propres moyens ?

Il faut valider les étapes suivantes avant votre demande de visa.

## Je finalise ma procédure

Veuillez vous assurer que vous êtes bien dans la rubrique «Je suis accepté»

Préparez les documents que vous allez scanner dans votre compte en ligne :

- Une photo d'identité (format passeport)
- Une pièce d'identité (CIN ou passeport)
- Votre attestation d'inscription téléchargée sur la plateforme Parcoursup
- Votre relevé de notes du Baccalauréat français

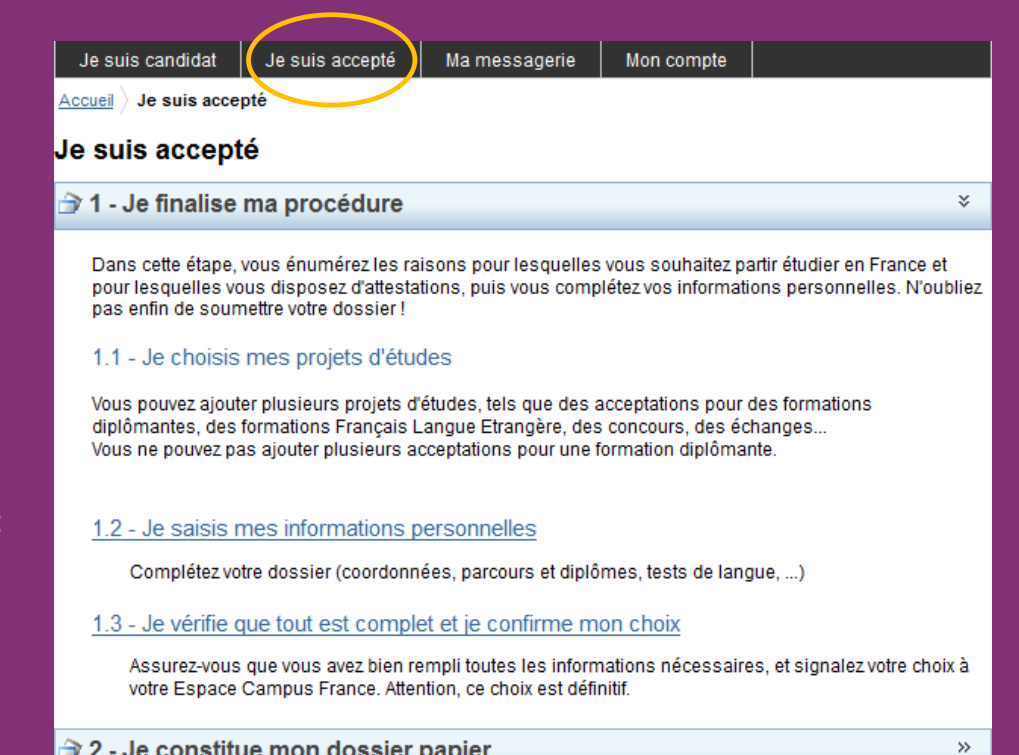

3 - L'espace Campus France vérifie mon dossier

Tous droits réservés - Ministère des Affaires étrangères et du Développement international 2016  $v3.37.1$ 

 $\gg$ 

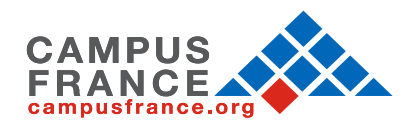

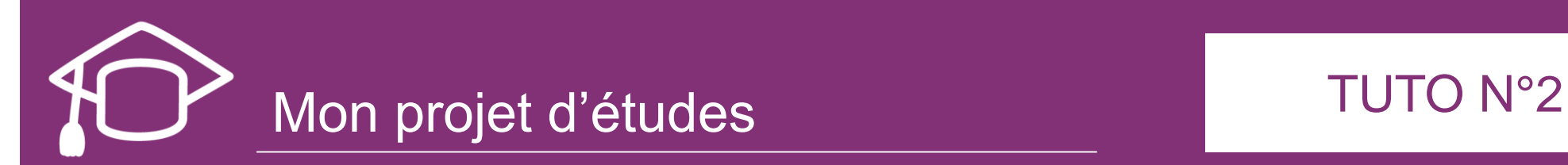

## Je choisis mon projet d'études

Dans cette rubrique :

- Renseignez toutes les informations relatives à votre acceptation, préinscription ou convocation
- Saisissez ensuite les motivations pour ce projet et scannez le justificatif reçu de l'établissement d'accueil (préinscription)

### Je suis accepté

### → 1 - Je finalise ma procédure

Dans cette étape, vous énumérez les raisons pour lesquelles vous souhaitez partir étudier en France et pour lesquelles vous disposez d'attestations, puis vous complétez vos informations personnelles. N'oubliez pas enfin de soumettre votre dossier !

### 1.1 - Je choisis mes projets d'études

Vous pouvez ajouter plusieurs projets d'études, tels que des acceptations pour des formations diplômantes, des formations Français Langue Etrangère, des concours, des échanges...

Vous ne pouvez pas ajouter plusieurs acceptations pour une formation diplômante.

Ajouter:

×.

Une acceptation pour un programme d'échange avec un établissement français

Une acceptation pour un programme d'échange avec un établissement français

Une acceptation papier reçue en dehors de l'application Etudes en France

Choisissez le type d'acceptation correspondant à votre cas dans le menu déroulant

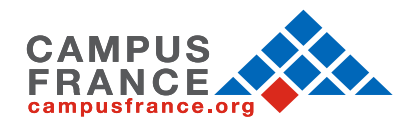

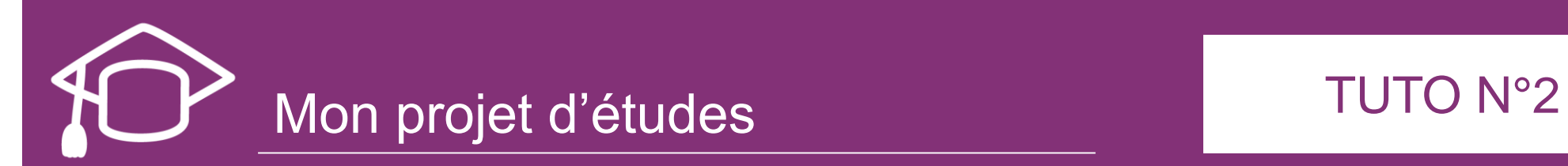

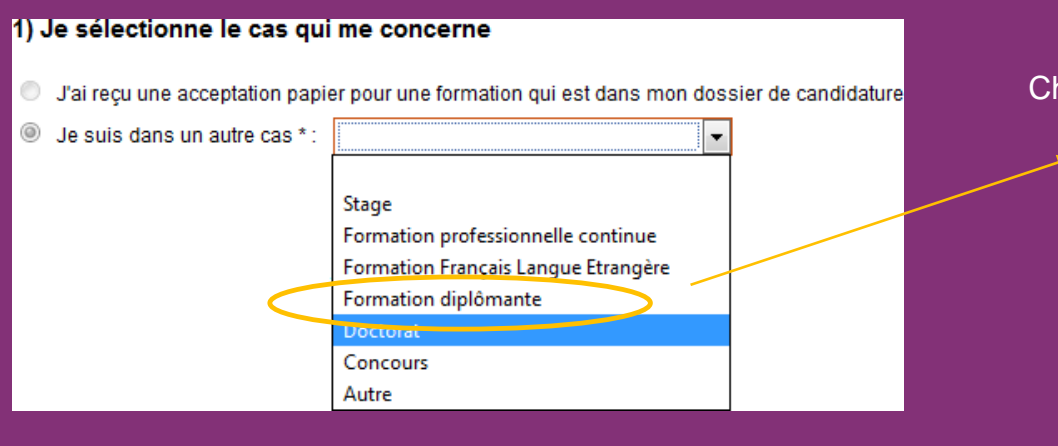

Choisissez le type d'acceptation : formation diplômante

### 2) Je décris ma formation

Je recherche ma formation dans le catalogue. Si je ne la trouve pas, et seulement dans ce cas, je la décris en texte libre

Rechercher une formation dans le catalogue

C J'ai trouvé ma formation dans le catalogue

Je n'ai pas trouvé ma formation dans le catalogue

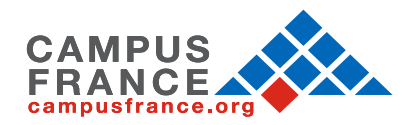

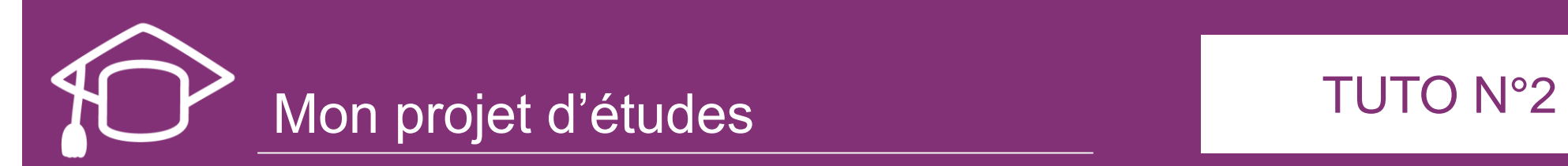

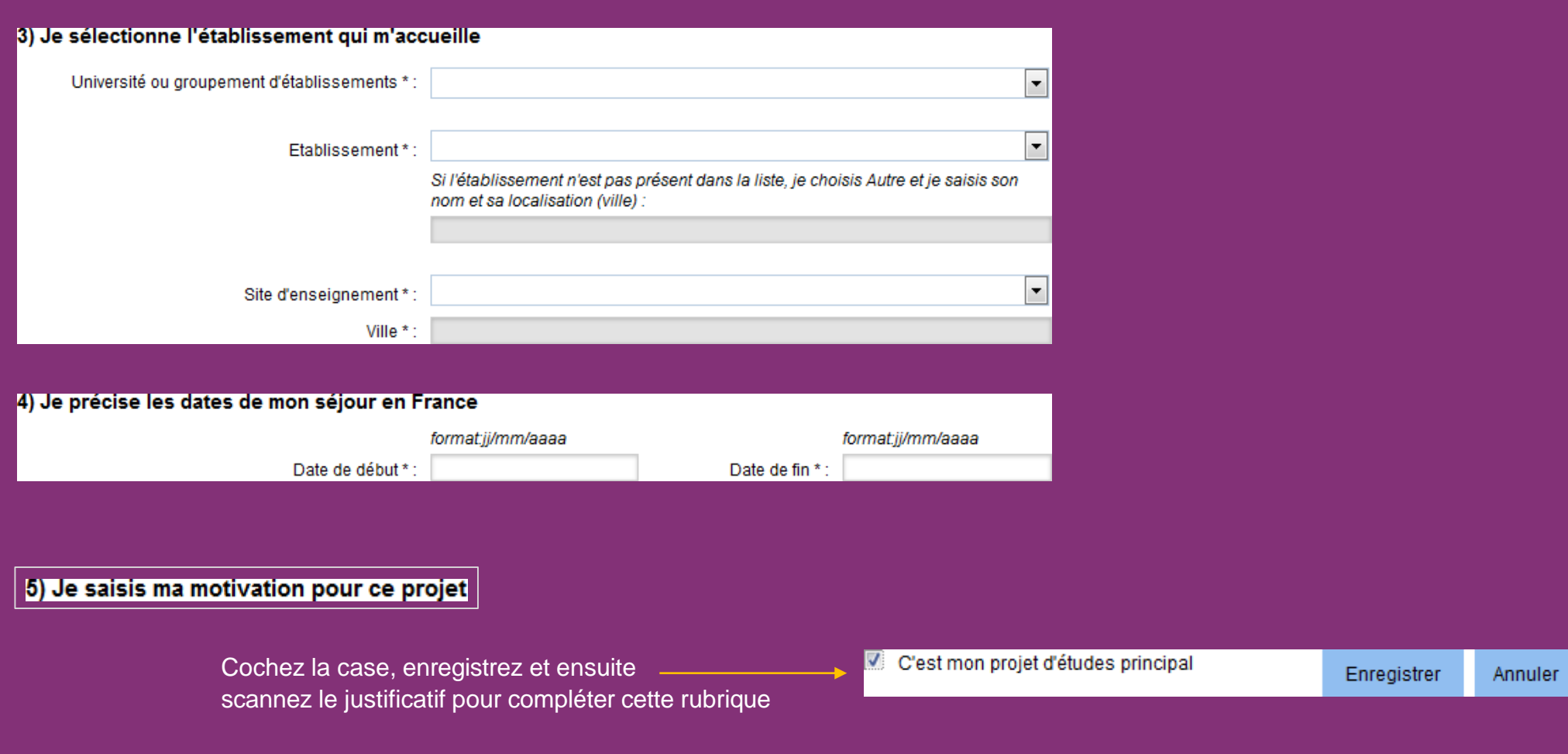

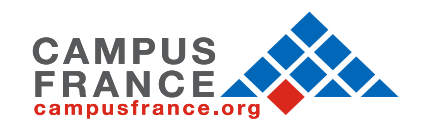

<span id="page-14-0"></span>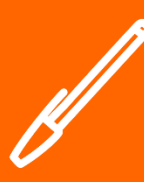

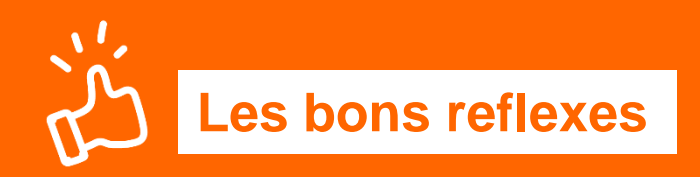

## Je prépare :

- ✓ Une photo d'identité récente (format passeport)
- ✓ Mon numéro de téléphone actuel
- ✓ Mon justificatif « cas particulier »
	- ❖ Relevé de notes du diplôme du Bac français

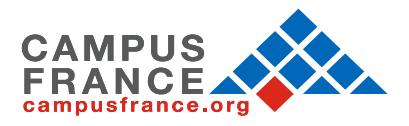

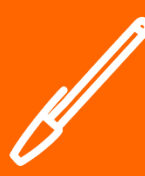

Si vous avez déjà candidaté via Campus France auparavant, vous devez seulement mettre à jour cette section qui est déjà pré-remplie :

### 1.1 - Je saisis mes informations personnelles **Incomplet**

Au cours de cette étape, nous vous demandons de saisir vos coordonnées, votre cursus scolaire et professionnel, et de nous renseigner sur votre niveau en français.

Les informations personnelles sont classées en trois rubriques :

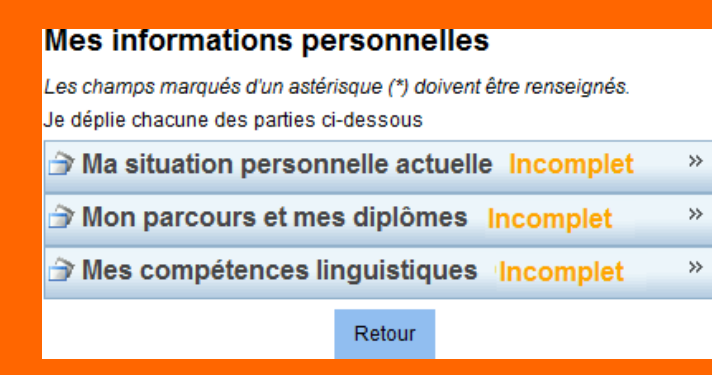

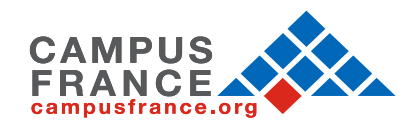

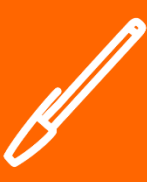

### Identifiants et photo

### Manque justificatif

Mon email (connexion et contact) : letudiant.candidat@gmail.com Mon identifiant Etudes en France : TN16-15069 Antenne qui traite mon dossier : Sera connue après saisie des coordonnées large et 32 mm de haut de qualité 300 DPI. Le fichier ci-dessous.

Photographie d'identité :

Scanner une photographie d'identité d'environ 26 mm de doit être au format JPG ou PNG et ne doit pas dépasser une taille de 50 ko.

Modifier ma photo

Scannez et téléchargez une photo d'identité récente (6 mois maximum)

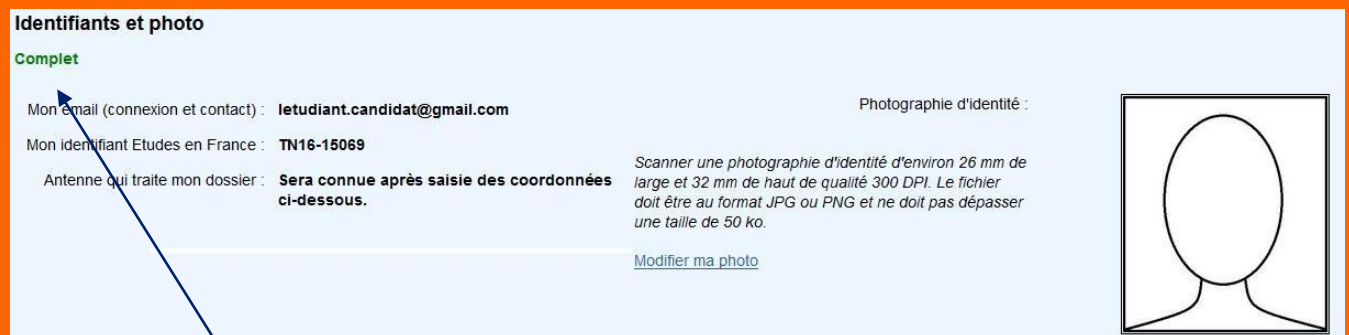

Cette rubrique est désormais complète

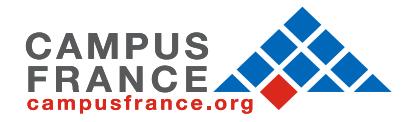

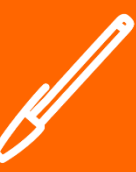

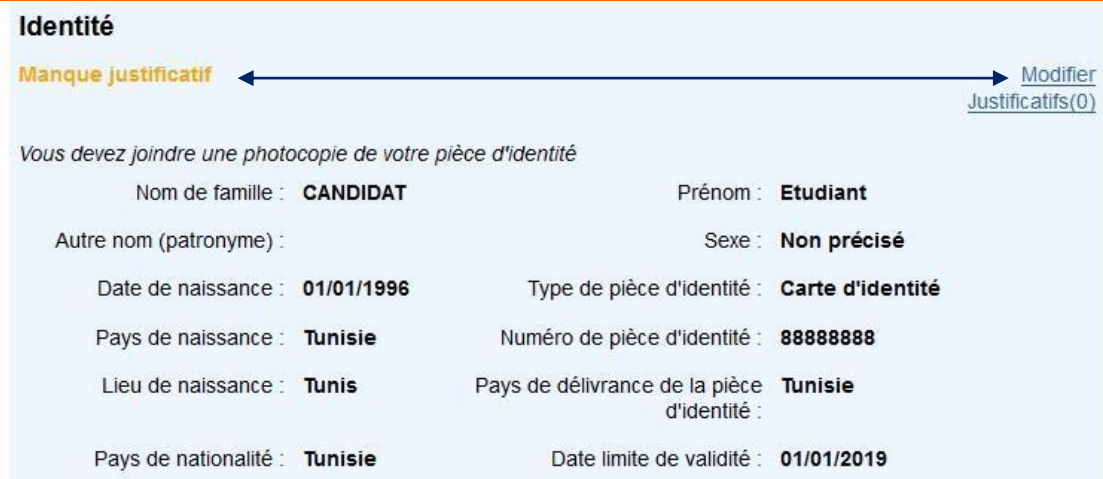

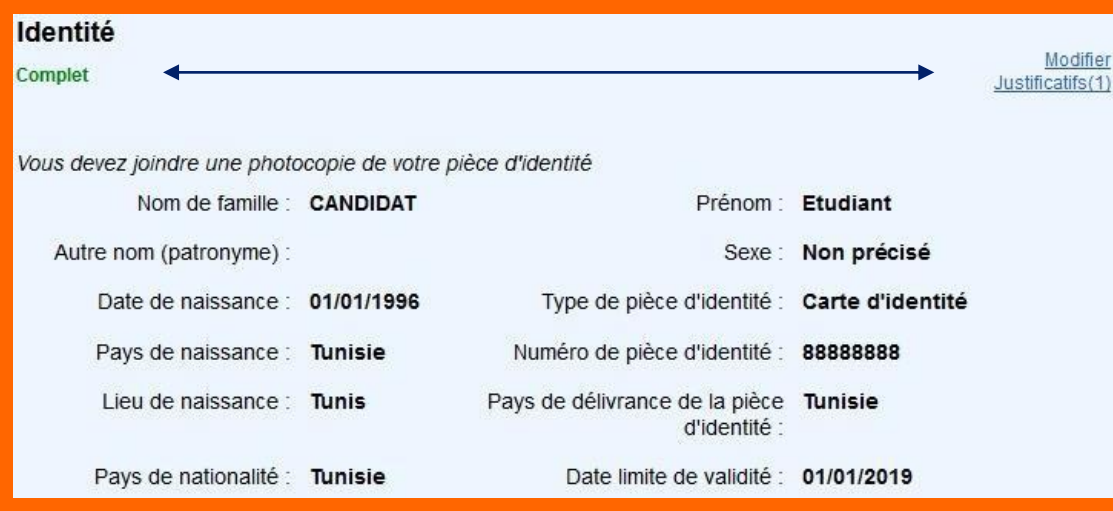

Scannez et téléchargez une pièce d'identité :

- Carte d'identité nationale (CIN)
- Passeport
- Titre de séjour (Pour les non-tunisiens)

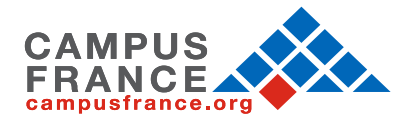

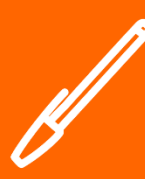

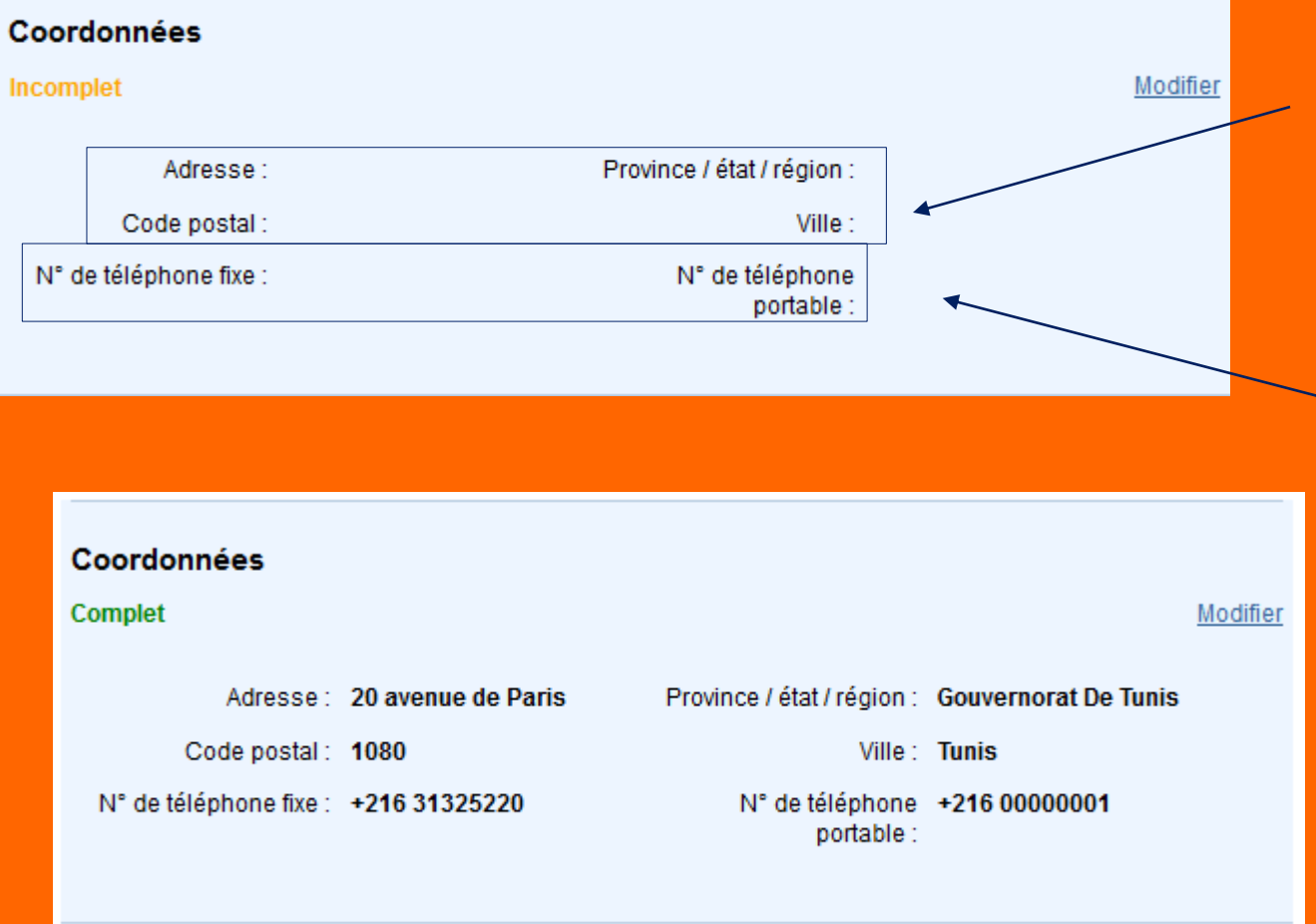

Saisissez votre adresse complète et exacte, celle-ci déterminera l'antenne Campus France qui traitera votre dossier.

(vous serez automatiquement affecté(e) à l'Espace Campus France le plus proche de votre adresse postale)

Saisissez deux numéros de téléphone valides et joignables Campus France aura éventuellement besoin de vous joindre sur ces numéros

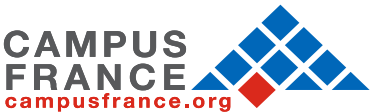

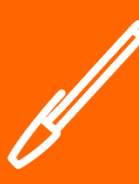

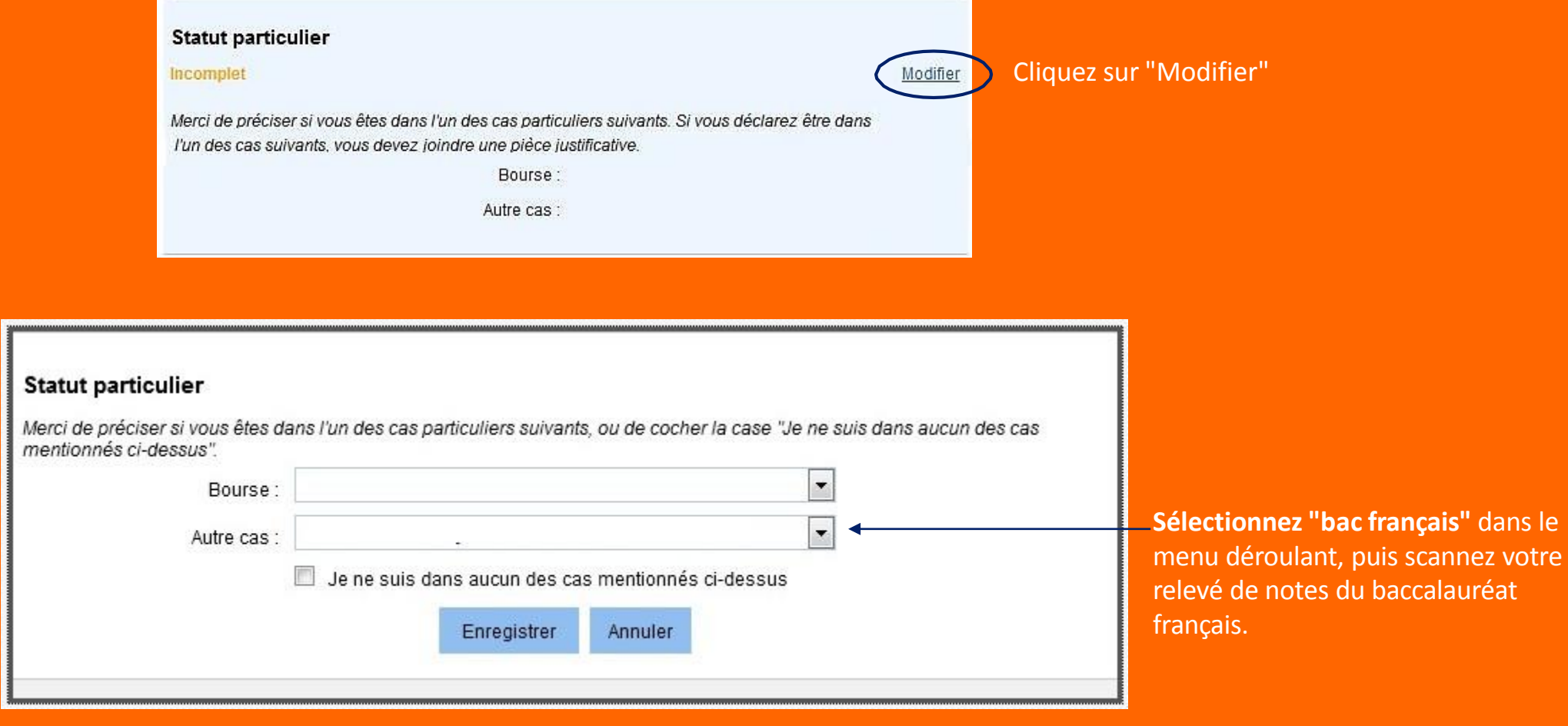

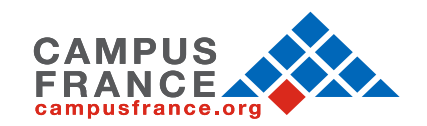

<span id="page-20-0"></span>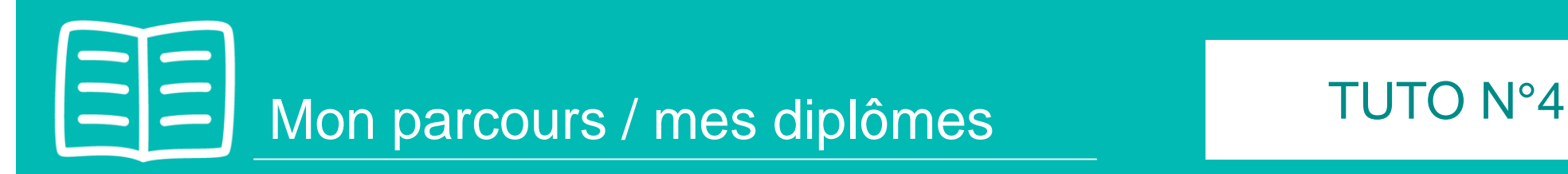

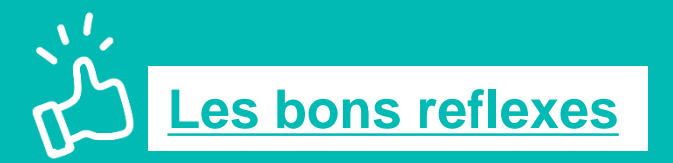

En tant que titulaire du Baccalauréat français, vous bénéficiez de la procédure allégée.

Vous devrez uniquement insérer dans votre parcours :

- une ligne « bac ou équivalent » pour l'année 2020,
- Scanner votre relevé de notes du baccalauréat français comme justificatif.

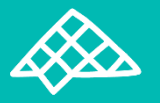

Aucun autre document vous sera demandé dans la rubrique « Mon parcours et mes diplômes »

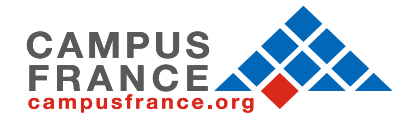

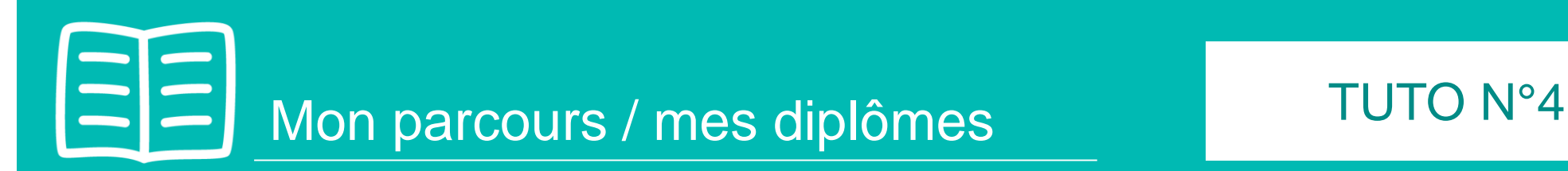

 $\rightarrow$ 

 $\rightarrow$ 

 $\rightarrow$ 

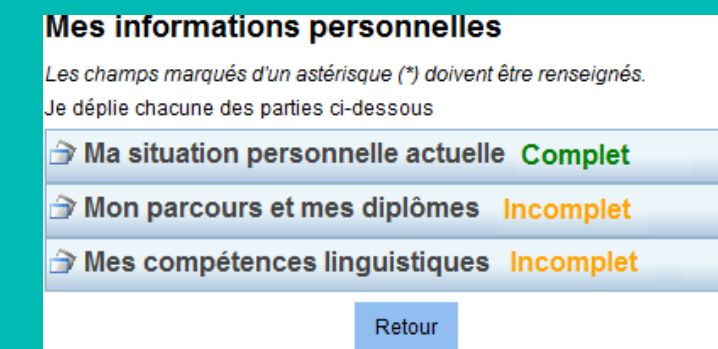

La rubrique "Ma situation personnelle actuelle" étant complète, vous pouvez saisir votre parcours et vos diplômes

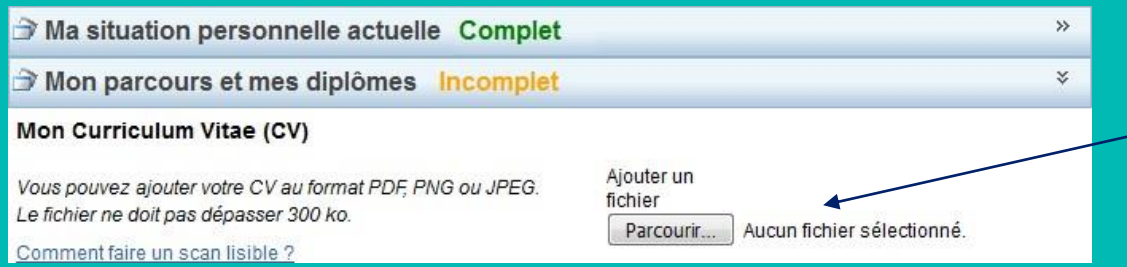

Téléchargez d'abord votre CV ! Cette étape est facultative mais elle est fortement recommandée et appréciée par les établissements français

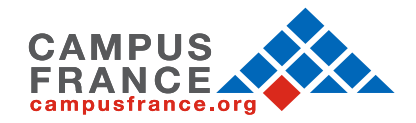

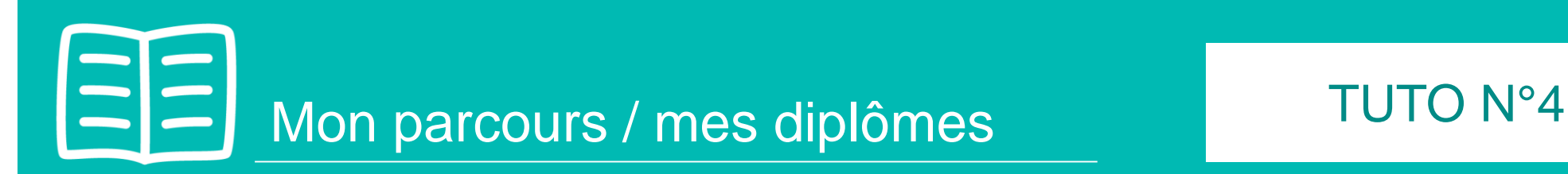

### **Mon** cursus

Votre parcours doit comporter au moins 1 activité et toutes vos activités doivent être approuvées par au moins un justificatif.

Aucun élément.

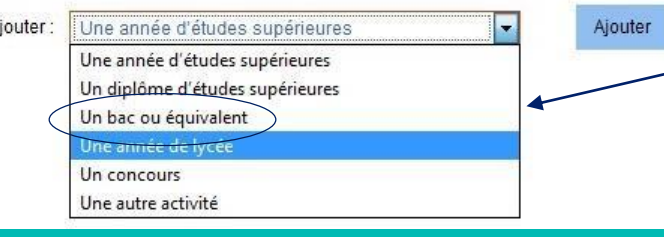

Cliquez sur le menu déroulant pour voir toutes les options

- Ajoutez une ligne « un bac ou équivalent »
- Sélectionnez l'année d'obtention du bac Français (Ex : 2020, pour les futurs bacheliers 2019/2020)

 $\overline{A}$ 

Scannez votre relevé de notes du bac en justificatif

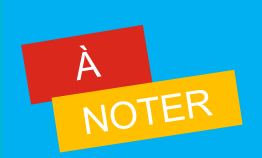

- **La procédure Campus France allégée ne vous oblige pas à détailler votre parcours depuis la 2ème année secondaire**
- **Veillez toutefois à ce que votre relevé de notes du bac soit lisible et dans le sens de lecture**

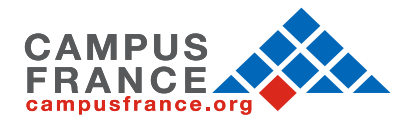

<span id="page-23-0"></span>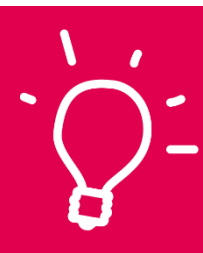

# Je valide mon dossier en ligne

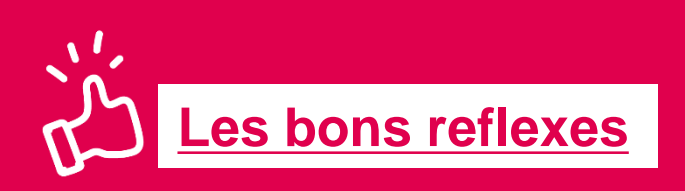

Je vérifie que mon dossier électronique est complet :

- $\checkmark$  Mes informations personnelles
- ✓ Mon parcours / mes diplômes
- ✓ Mon projet d'études

« Je soumets » mon dossier en ligne pour le valider

Une fois votre dossier soumis, vous ne pourrez plus le modifier

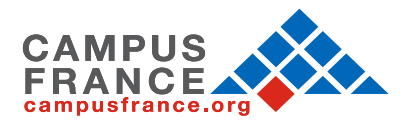

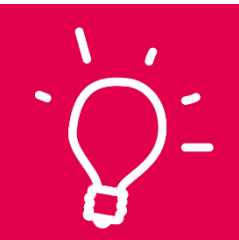

# Je valide mon dossier en ligne TUTO N°5

1. Vérifiez que toutes les sections de votre compte sont correctement remplies avant de les valider et pouvoir ainsi soumettre votre dossier.

2. Cochez ensuite la case "J'ai bien relu mon dossier et je confirme l'exactitude des informations qu'il contient"

3. Enfin, confirmez votre choix définitif

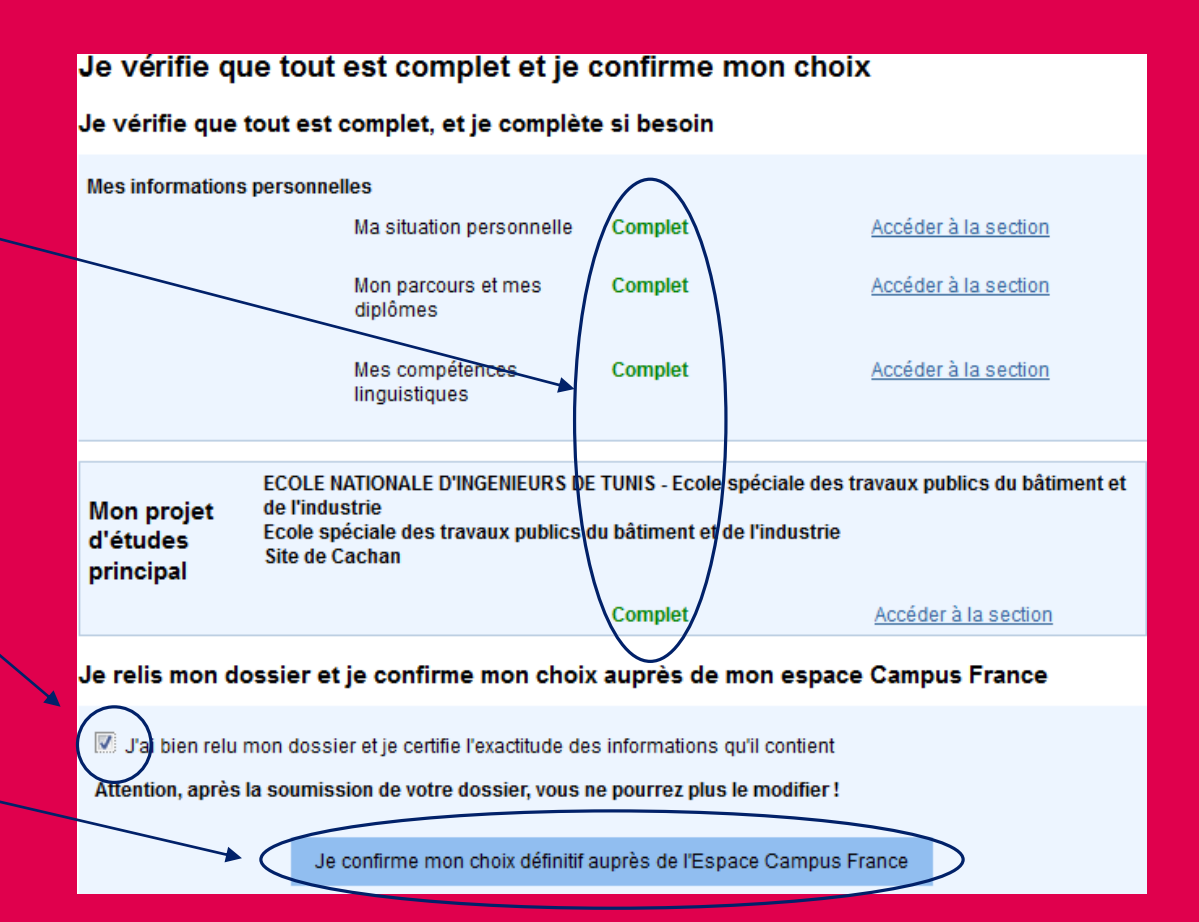

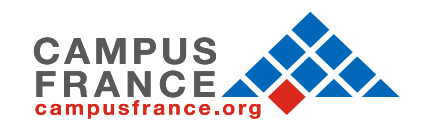

<span id="page-25-0"></span>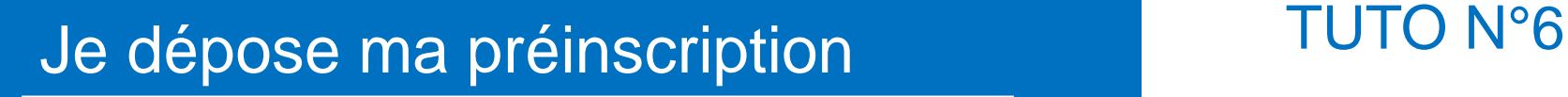

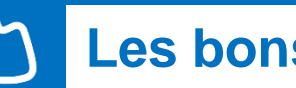

## **Les bons reflexes**

Avant de me rendre à Campus France, je dois :

- ✓ Vérifier l'Espace Campus France auquel je suis rattaché dans la rubrique « identité »
- ✓ Préparer les documents pour déposer mon dossier de préinscription
- ✓ Consulter les horaires d'ouverture de l'espace Campus France en question

A mon arrivée à Campus France, je transmets :

- ✓ Mon numéro candidat TN (obligatoire)
- ✓ Mon attestation de préinscription téléchargée sur Parcoursup
- ✓ Mes identifiants Parcoursup pour que le conseiller d'information puisse effectuer l'authentification sur place (votre identifiant Parcoursup + mot de passe)
- ✓ Mon relevé de notes original du baccalauréat français.

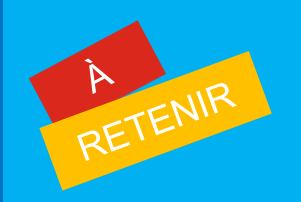

- **Une fois vos documents originaux vérifiés et l'authentification effectuée sur la plateforme Parcoursup, le conseiller d'information vous remettra une « attestation d'exemption ».**
- **Ce document n'est délivré qu'une seule fois et sera à joindre à votre dossier de demande de visa étudiant VLS-TS**

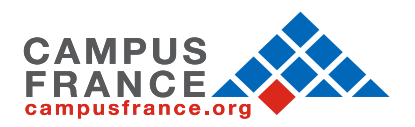

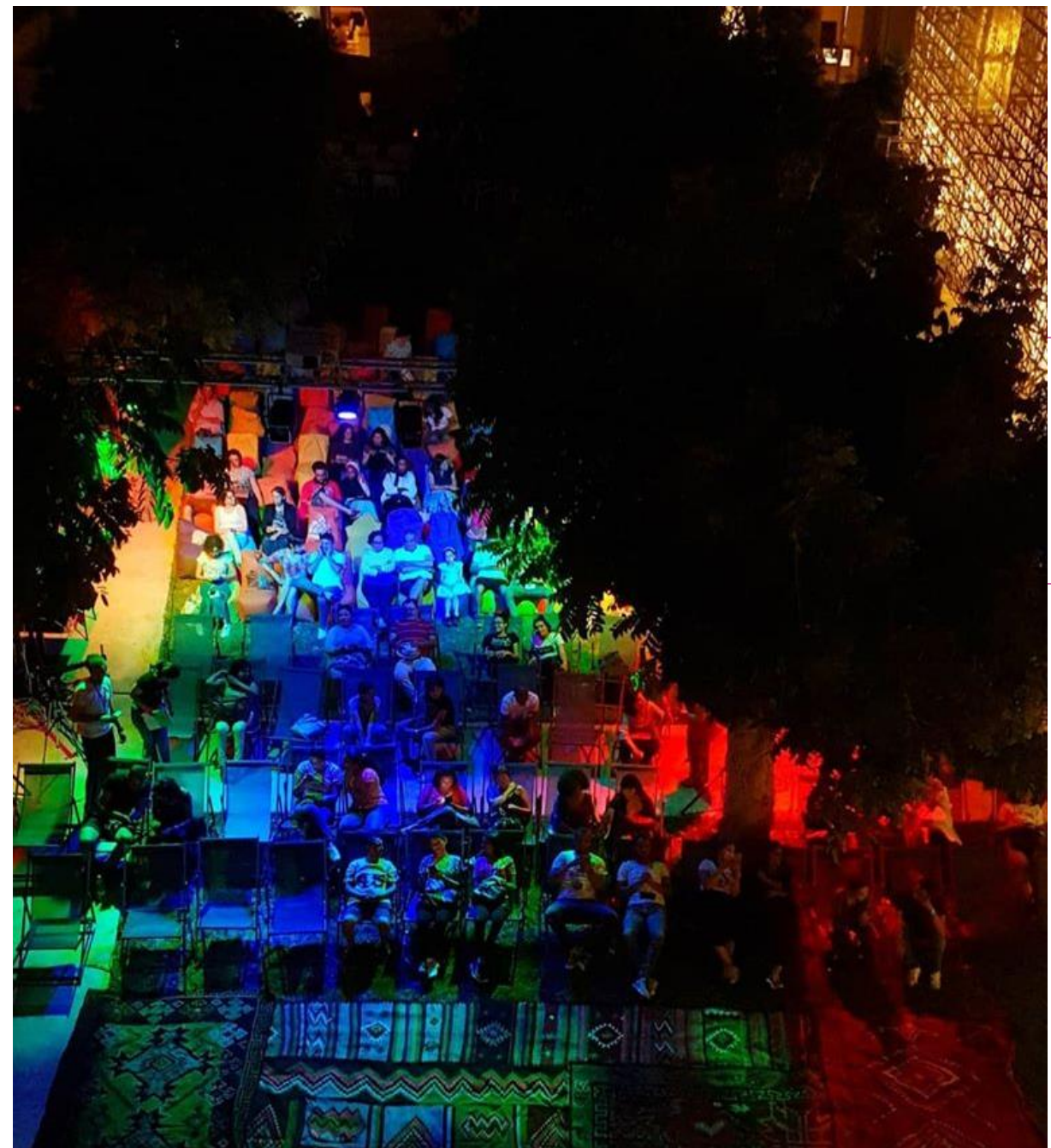

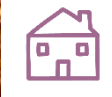

## **Campus France Tunis**

Institut Français de Tunisie 20-22 Avenue de Paris, Boîte Postale 180 1080 Tunis Cedex

Téléphone : (+216) 31 325 220 Email : [campusfrance.tunisie@institutfrancais-tunisie.com](mailto:campusfrance.tunisie@institutfrancais-tunisie.com)

**Campus France Sousse** Relais Culturel de Sousse 4 Rue des Jasmins 4002 Sousse

Téléphone : (+216) 73 200 660 Email : [campusfrance.tunisie.sousse@gmail.com](mailto:campusfrance.tunisie.sousse@gmail.com)

**Campus France Sfax** Maison de France 9 Avenue Habib Bourguiba 3000 Sfax

Téléphone : (+216) 74 224 745 Fax : (+216) 74 212 447 Email : [campusfrance.sfax@gmail.com](mailto:campusfrance.sfax@gmail.com)

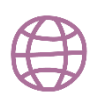

[www.tunisie.campusfrance.org](http://www.tunisie.campusfrance.org/) [www.francealumni.fr/fr/poste/tunisie/](http://www.francealumni.fr/fr/poste/tunisie/)

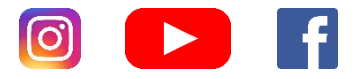

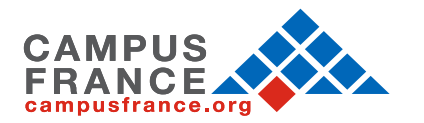